## 2-1.Android【アカウントを初めて取得する場合】

①「 Gmail 」アプリのアイコンをタップします。(右図)

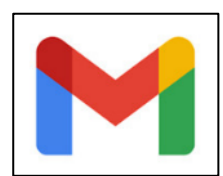

②下図が出たら[スキップ]をタップ、または左にスワイプした後、[完了]をタップします。

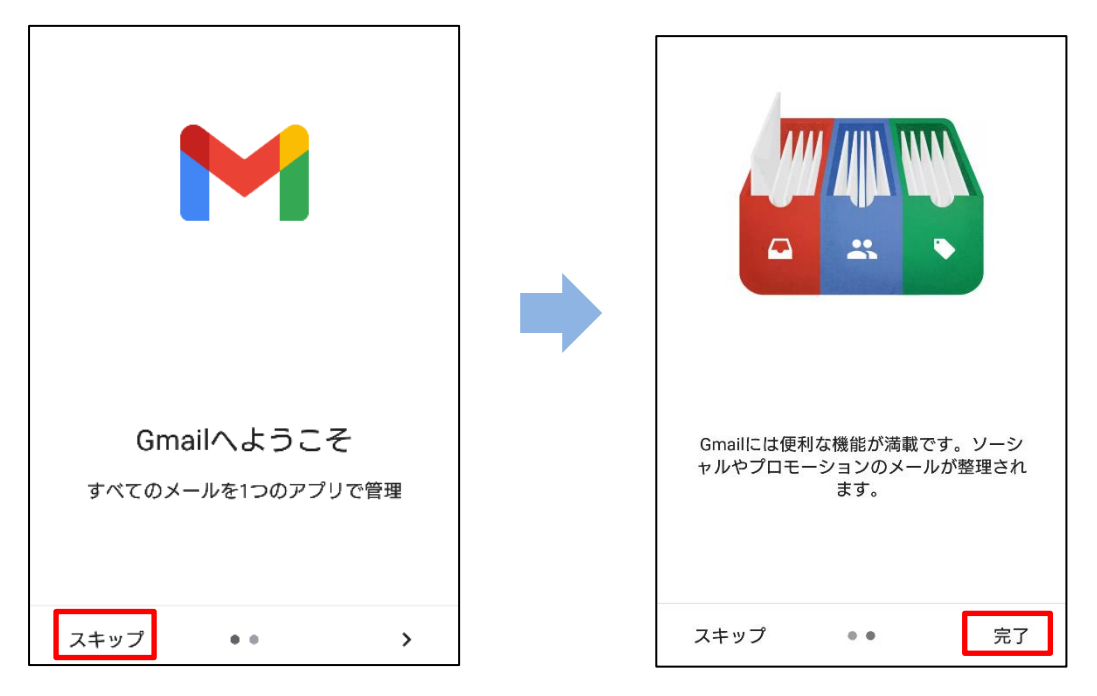

③[ メールアドレスを追加 ]をタップします。

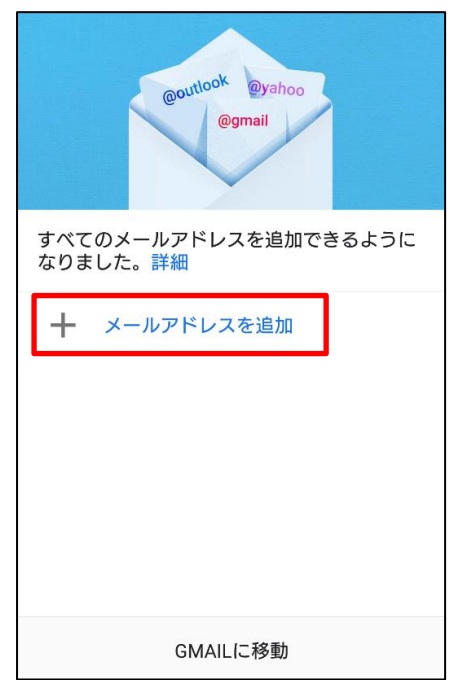

④[ Google ]をタップします。

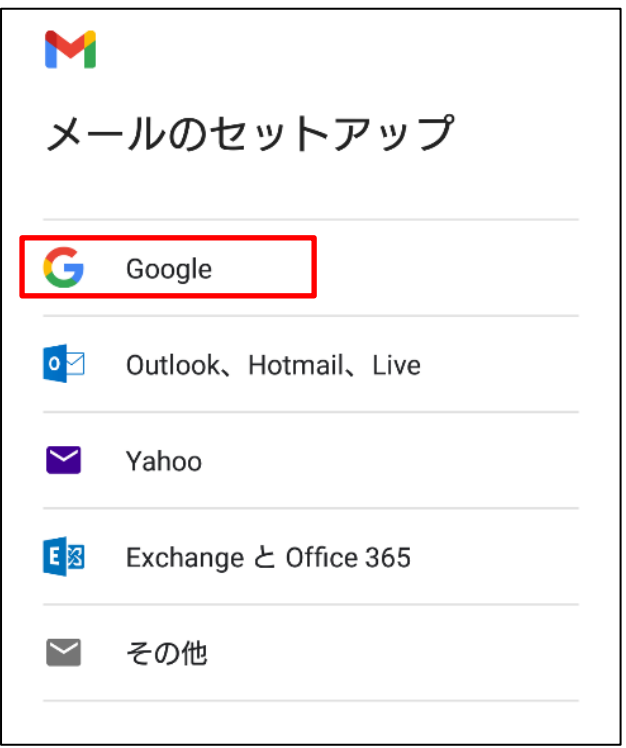

⑤「 メールアドレスまたは電話番号 」欄へ、大学から配布されたメールアドレスを入力し[ 次へ ]をタップ します。

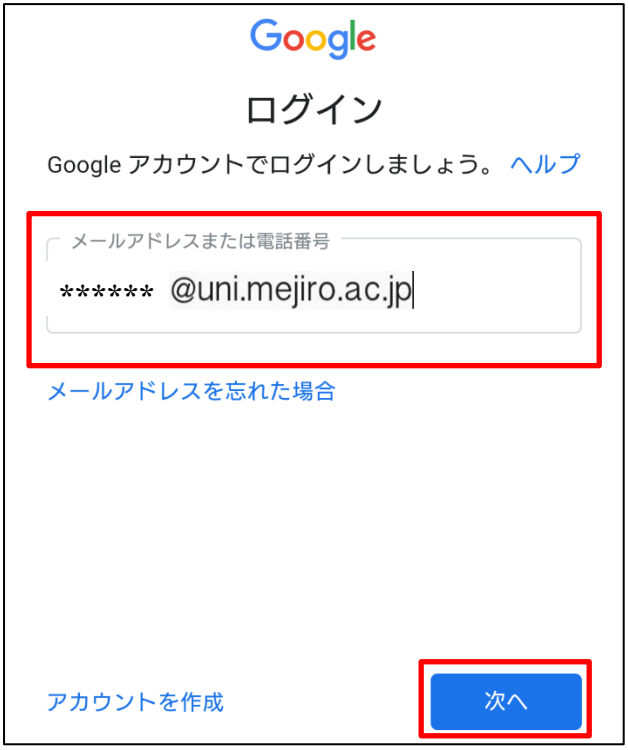

⑥新しく設定したパスワードを入力し[ 次へ ]をタップします。

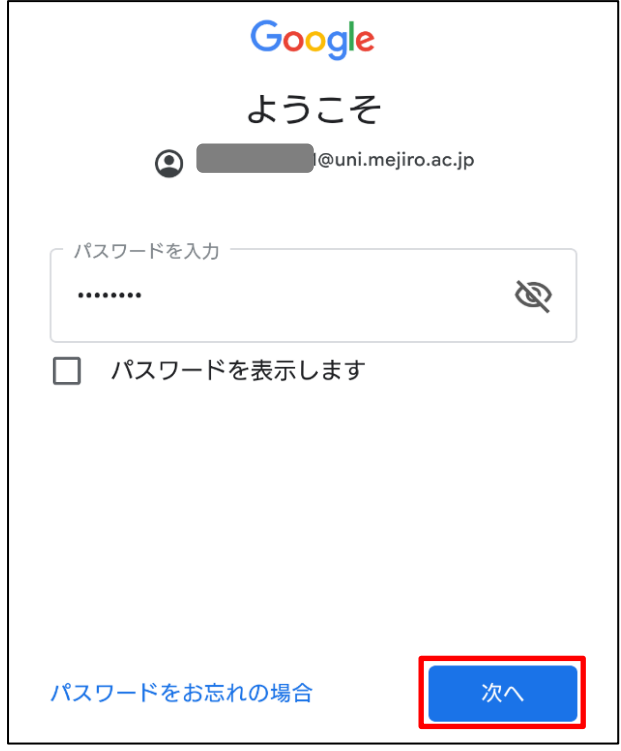

⑦アカウントに電話番号を追加するか聞かれます。任意ですが、ここでは「 スキップ ] をタップします。

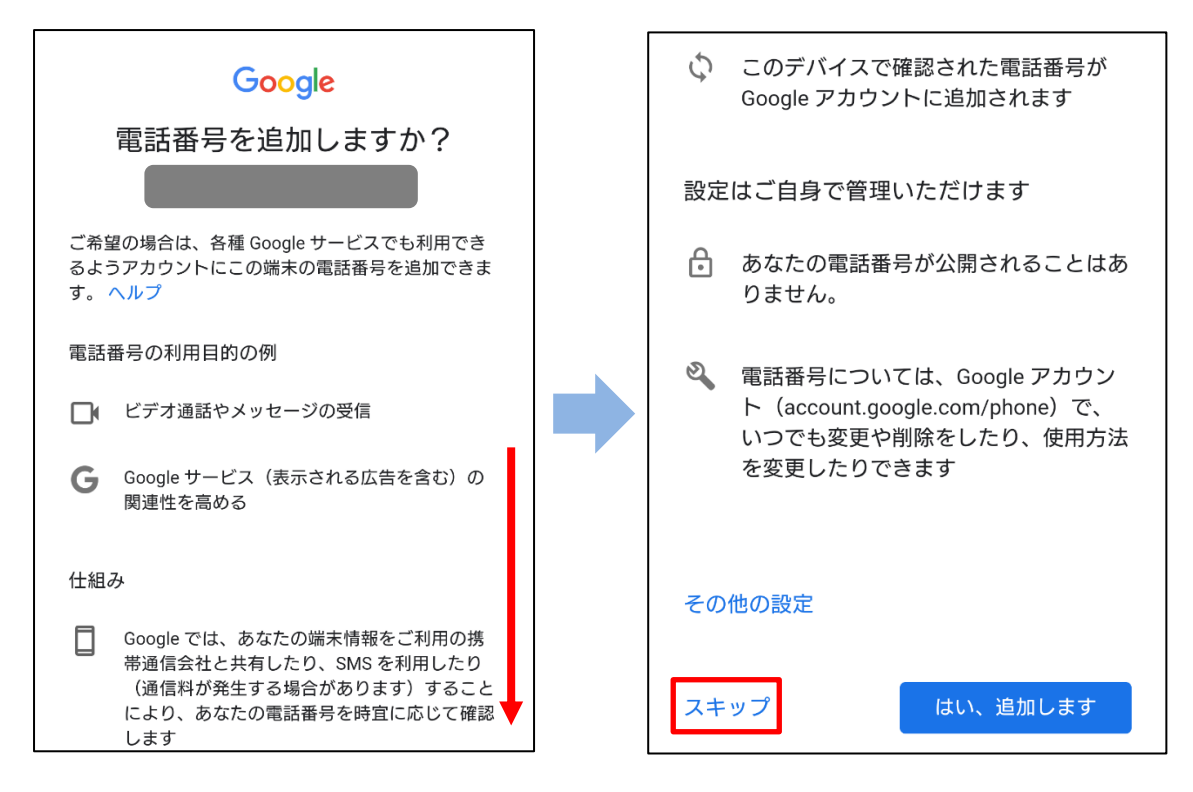

目白大学 2021 年版「キャンパスリテラシー入門」

⑧下記画面が表示されたら、「利用規約」および「プライバシーポリシー」を確認し、[ 同意する ]をタップ します。

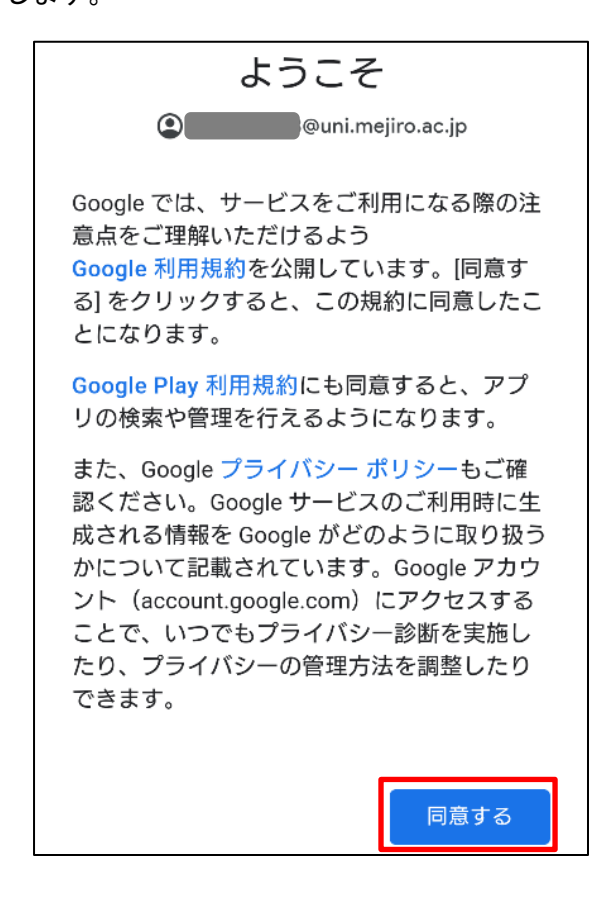

⑨下記画面が表示されたら、Google ドライブへのバックアップを[ 無効 ]にし[ 同意する ]をタップします。

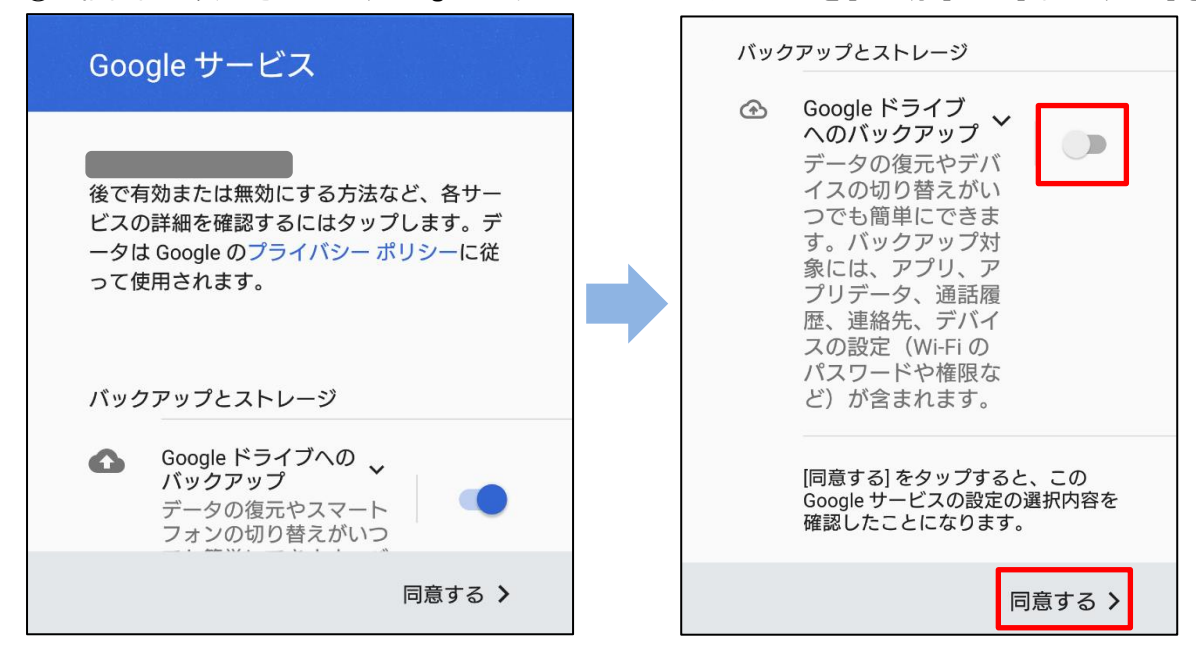

目白大学 2021 年版「キャンパスリテラシー入門」

⑩メール画面を開き、メールアドレスが登録されていることを確認し、[ GMAIL に移動 ]を選択します。

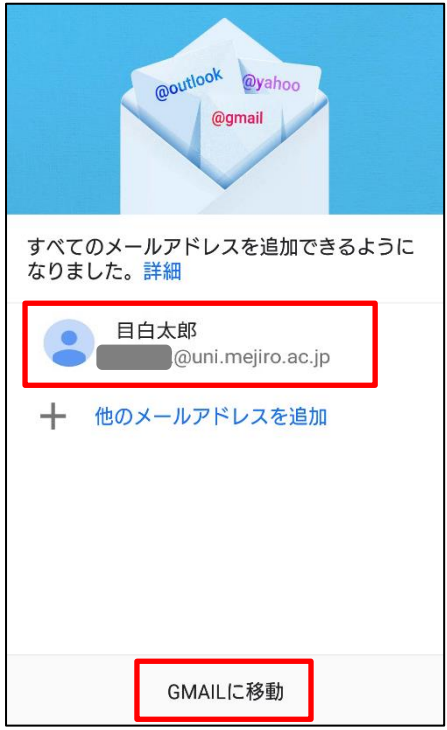

⑪手順②と同じ画面が表示されたら[ スキップ ]をタップ、または左にスワイプした後、[ 完了 ]をタップ します。次に、Gmail の同期設定の確認を行います。

受信トレイ画面の左上[ 三 ]をタップし、メニュー下部の[ 設定 ]をタップします。

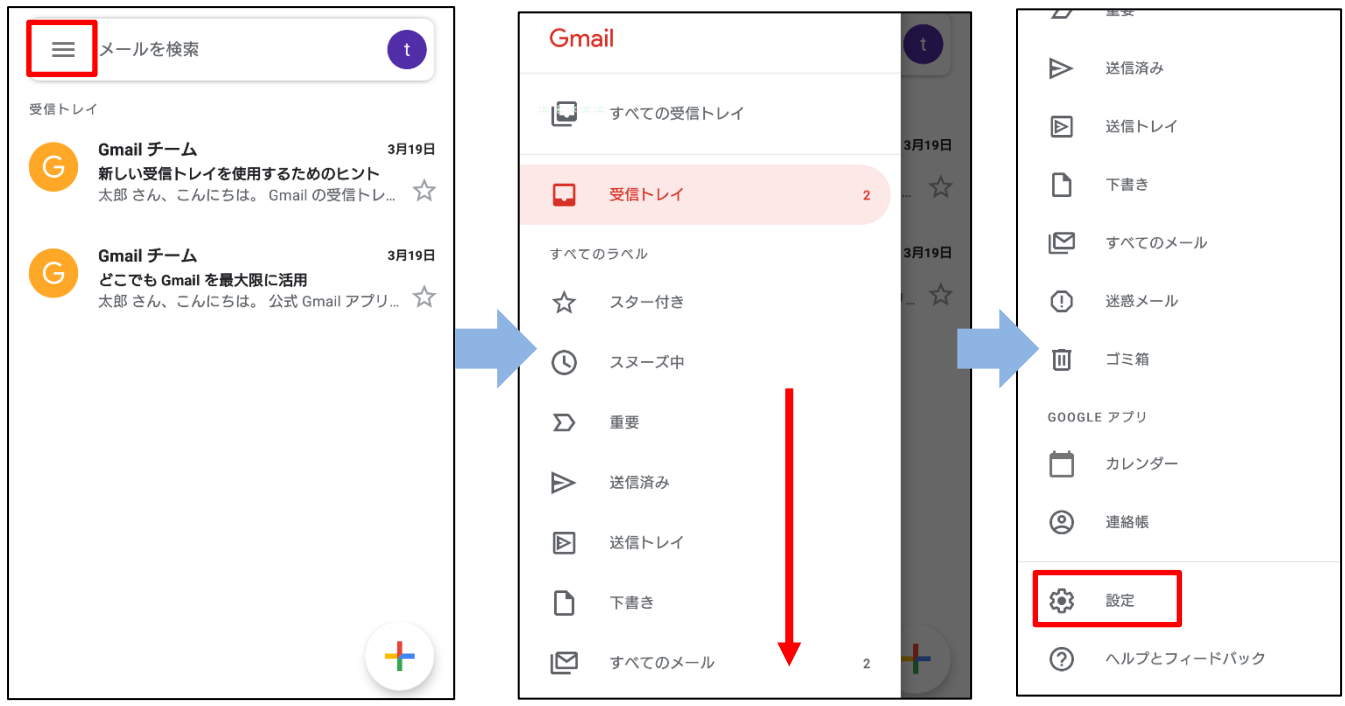

目白大学 2021 年版「キャンパスリテラシー入門」

⑫下記画面が表示されたら、「 追加したメールアドレス(\*\*\*\*\*@uni.mejiro.ac.jp) 」をタップします。

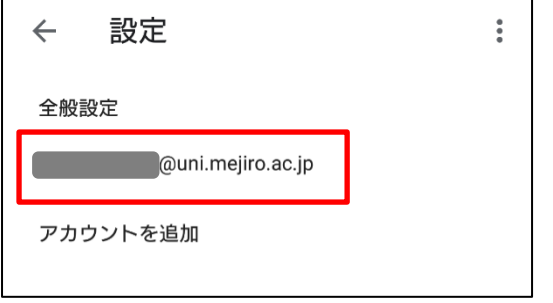

⑬下記画面が表示されたら下へスワイプし、「 Gmail の同期 」にチェックが入っていることを確認します。同期 の設定をしない場合は、アプリを開き手動で更新することでメールを受信できます。また、通知は届かなく なります。

以上でアカウントの設定は終了です。

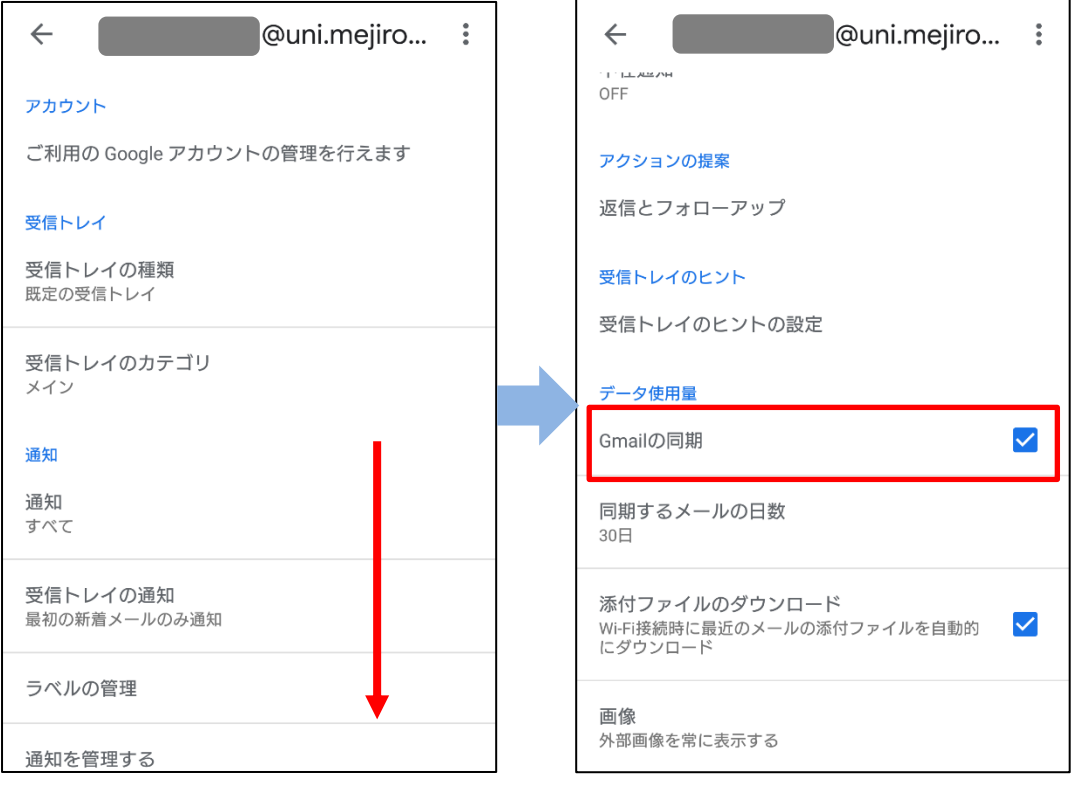